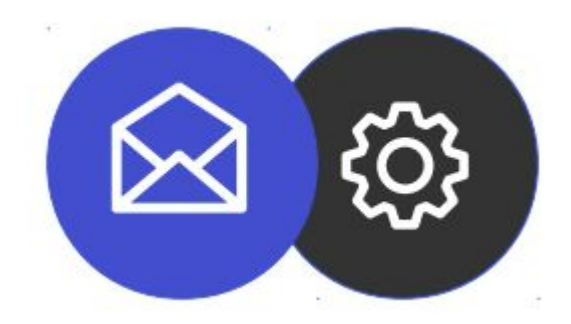

## **GUIDE TO CONFIGURING AN EMAIL ACCOUNT ON MICROSOFT OUTLOOK**

**Tutorial**

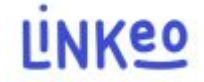

This guide will allow you to configure your email address on Microsoft Outlook. Linkeo's business mail offer offers you the possibility of storing 10 GB of emails and the possibility of being able to send or receive emails of up to 18 MB .

This guide also applies to all versions of Microsoft Outlook, the only difference being the location of the account settings.

Customer Service is at your disposal on 09 72 67 01 67 or by email at service@linkeo.com if you encounter any difficulties with the settings.

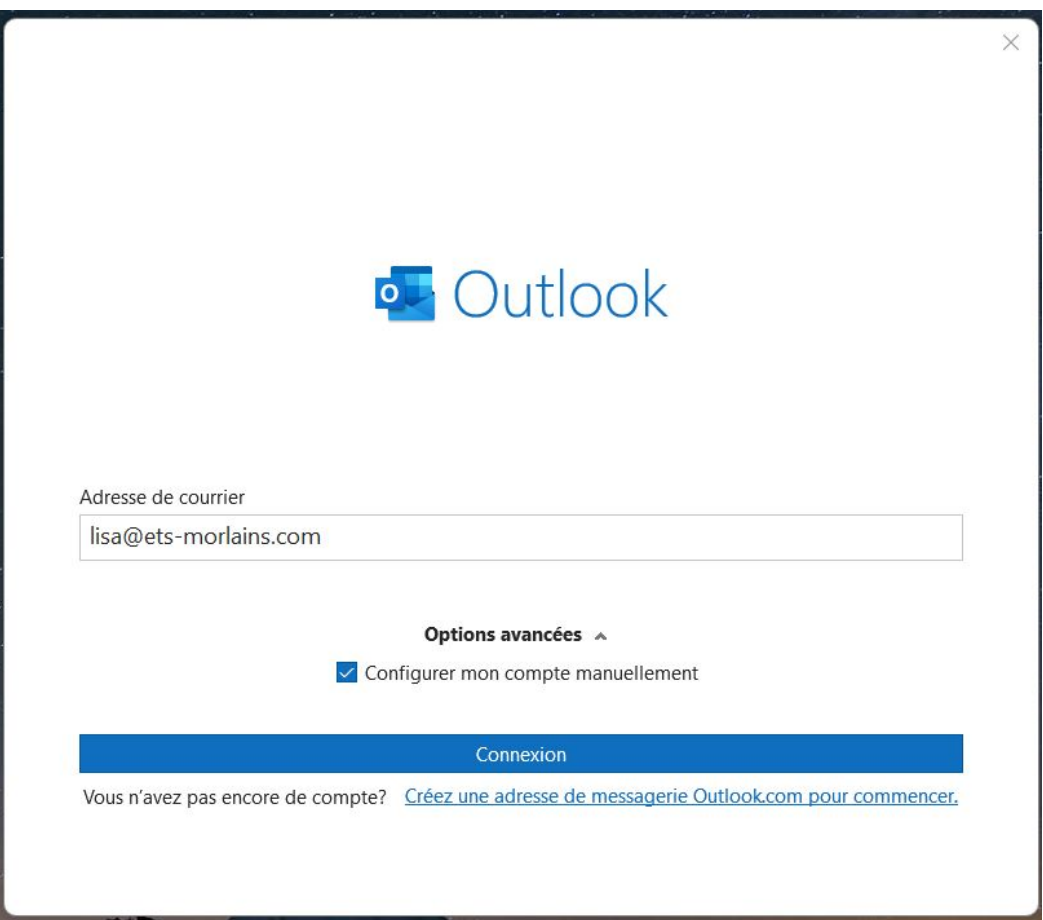

#### **1ʳᵉ step**

If this is your first time starting Microsoft Outlook, you will come to this screen. Fill in the e-mail address and then tick the box "Configure my account manually", then on the "Connection" button .

If this is not the first time, click on the File menu, then Information, then click on the "Add an account" button

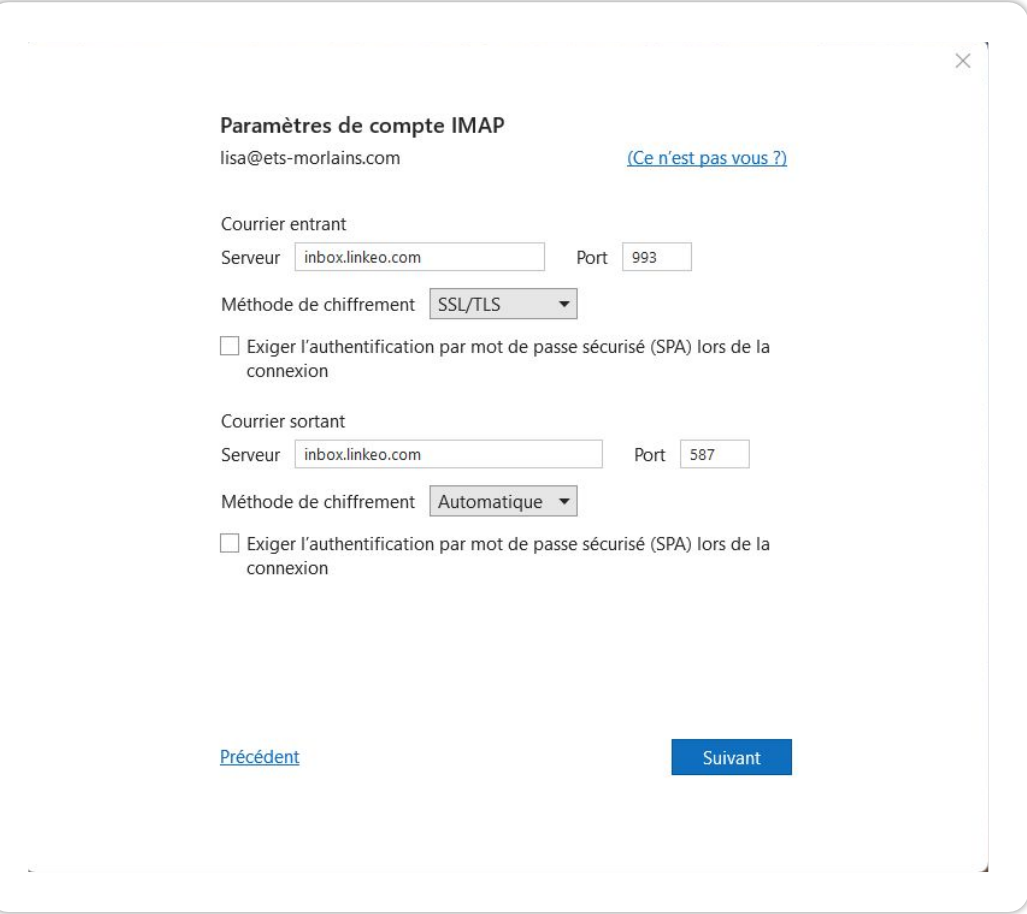

#### **2nd step**

email server settings as follows:

- Incoming mail: inbox.linkeo.com, port 993 and SSL/TLS encryption

- Outgoing mail: inbox.linkeo.com, port 587 and Automatic encryption

Then click on the 'Next' button

 $\times$ 

**Finally,**

opposite.

You will receive the confirmation message

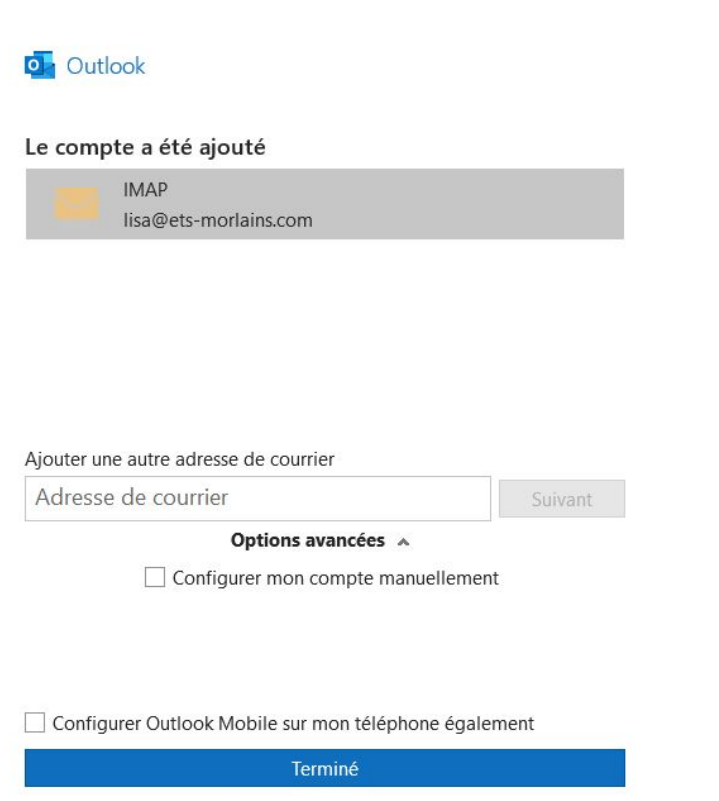

# **Congratulations !**

**You have correctly configured your email account on Microsoft Outlook**

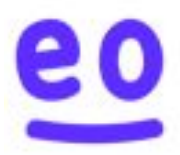